BEDIENUNGSANLEITUNG

# \_DAS MIDI CONTROL CENTER FÜR DAS KEYLAB ESSENTIAL MK3

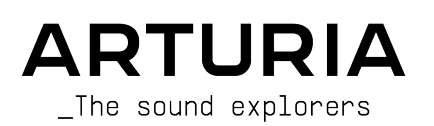

# Danksagungen

### LEITUNG

Frédéric Brun

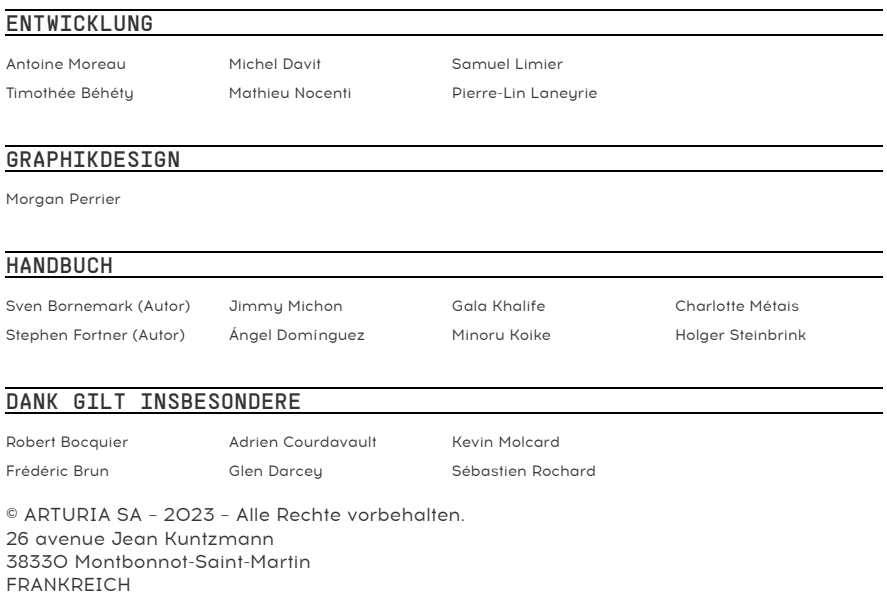

### [www.arturia.com](http://www.arturia.com/)

Für die in diesem Handbuch abgedruckten Informationen sind Änderungen ohne Ankündigung vorbehalten. Die in der Bedienungsanleitung beschriebene Software wird unter den Bedingungen eines Endbenutzer-Lizenzvertrags überlassen. Im Endbenutzer-Lizenzvertrag sind die allgemeinen Geschäftsbedingungen aufgeführt, die die rechtliche Grundlage für den Umgang mit der Software bilden. Das vorliegende Dokument darf ohne die ausdrückliche schriftliche Erlaubnis seitens ARTURIA S.A. nicht - auch nicht in Teilen - für andere Zwecke als den persönlichen Gebrauch kopiert oder reproduziert werden.

Alle Produkte, Logos und Markennamen dritter Unternehmen, die in diesem Handbuch erwähnt werden, sind Handelsmarken oder eingetragene Handelsmarken und Eigentum der jeweiligen Unternehmen.

### Product version: 1.15.0

Revision date: 28 June 2023

# Vielen Dank, dass Sie sich für Arturia entschieden haben!

Dieses Handbuch behandelt die Funktionen und den Betrieb des MIDI Control Center von Arturia, der Begleitsoftware vieler Arturia-Hardwaregeräte. Für weitere Informationen zur Hardware selbst lesen Sie bitte die entsprechende Bedienungsanleitung.

# Einführung

Liebe Musikerin, lieber Musiker,

Die Tatsache, dass Sie dieses Handbuch lesen, bedeutet, dass Sie ihre Hausaufgaben gemacht und eines unserer Produkte gekauft haben. Vielen Dank dafür! Wir finden es gut, dass Sie die Leistungsfähigkeit, die Flexibilität und nicht zuletzt auch den puren Spaß des Arturia-Geräts zu schätzen wissen, das Sie jetzt besitzen. Wir garantieren Ihnen, dass Sie eine Reise antreten, die zur Produktion von erstaunlicher Musik führen wird.

Dieses Handbuch hilft Ihnen dabei, Ihr Arturia-Produkt optimal zu nutzen., Dafür gibt es das MIDI Control Center, die leistungsstarke Begleitsoftware, die wir für die Arbeit mit unserer Hardware entwickelt haben.

Das MIDI Control Center bietet Ihnen viel mehr als nur eine weitere Möglichkeit, die Bedienelemente Ihres Geräts anzupassen. Sie haben hier auch Zugriff auf Parameter, die nicht über die Bedienoberfläche verfügbar sind.

Wenn Sie dieses Handbuch lesen und das MIDI Control Center noch nicht heruntergeladen und installiert haben, finden Sie es hier: [Arturia Downloads & Manuals](https://www.arturia.com/support/downloads&manuals).

Eine andere Möglichkeit, auf dieses Handbuch zuzugreifen, besteht darin, das MIDI Control Center zu starten, dann auf die Hilfe-Option (Help) in der oberne Menüleiste zu klicken und dort das Handbuch (Open Manual) zu öffnen.

 ♪: Ein automatisches Aufklapp-Fenster informiert Sie, wenn eine neue Version des MIDI Control Center verfügbar ist. Sie haben dann die Möglichkeit, direkt oder später die Aktualisierung durchzuführen.

Besuchen Sie unsere [www.arturia.com](https://www.arturia.com/)-Webseite, um Informationen zu unseren Hardwareund Software-Instrumenten zu erhalten. Unsere Produkte sind mittlerweile zu unverzichtbaren Werkzeugen für Musiker auf der ganzen Welt geworden.

Mit musikalischen Grüßen,

Ihr Arturia-Team

# Inhaltsverzeichnis

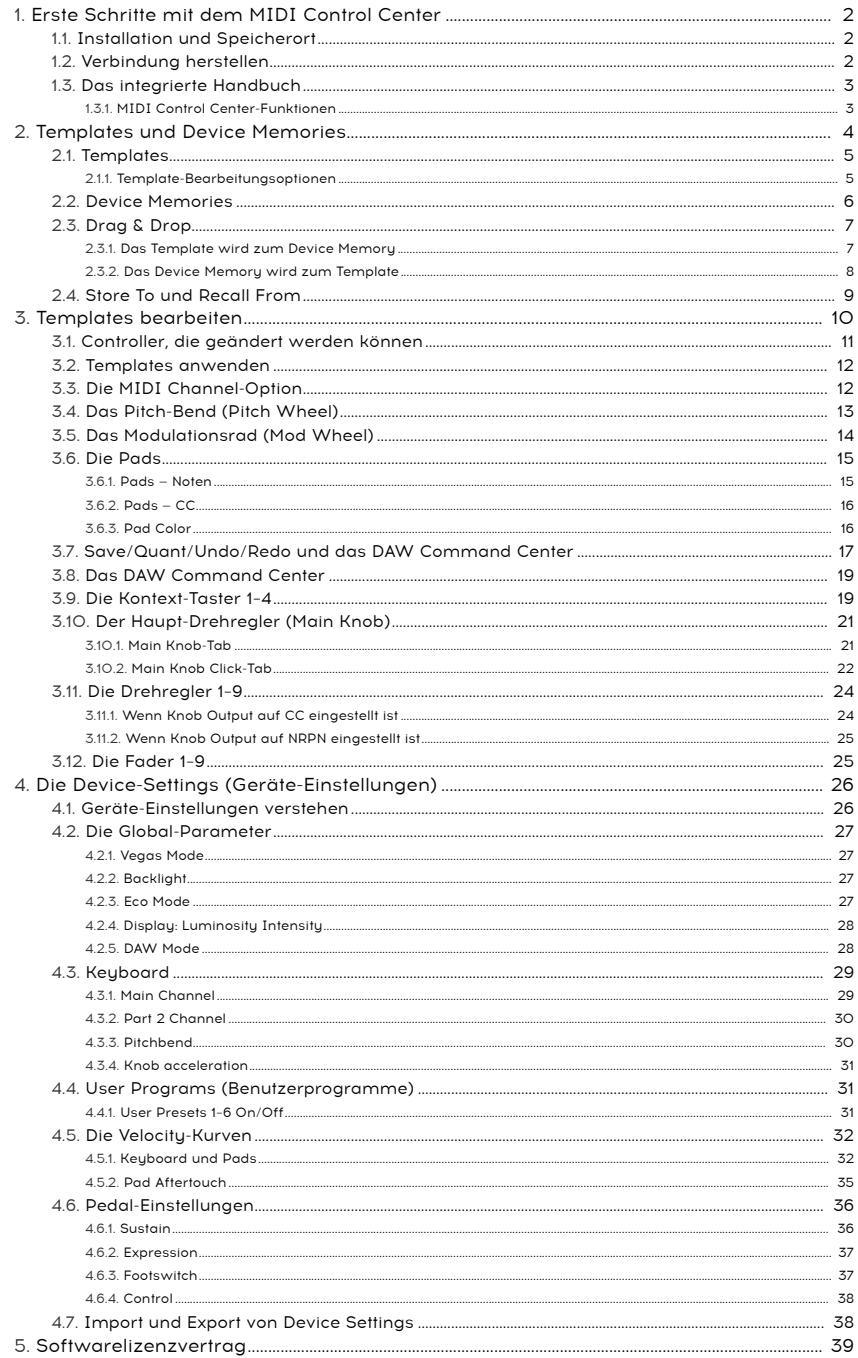

# <span id="page-4-0"></span>1. ERSTE SCHRITTE MIT DEM MIDI CONTROL CENTER

### 1.1. Installation und Speicherort

<span id="page-4-1"></span>Nachdem Sie den neuesten MIDI Control Center-Installer für Ihr Betriebssystem von der [Arturia-Website](https://www.arturia.com/support/downloads&manuals) heruntergeladen haben, doppelklicken Sie auf das Datei-File, um den Installationsvorgang zu starten. Anschliessend müssen Sie nur noch den Anweisungen folgen. Der Prozess sollte problemlos verlaufen.

Das Installationsprogramm platziert das MIDI Control Center direkt bei Ihren anderen Arturia-Anwendungen. Überprüfen Sie unter Windows das Startmenü. In macOS finden Sie die Software unter Programme > im Arturia-Ordner.

Das KeyLab Essential mk3 ist ein sogenanntes Class-compliant USB-Gerät, so dass Mac-Anwender keine Treiber installieren müssen. Unter Windows wird bei der Installation des Arturia MIDI Control Center automatisch ein MIDI-Treiber mit installiert.

### 1.2. Verbindung herstellen

<span id="page-4-2"></span>Schließen Sie das KeyLab Essential mk3 mit dem mitgelieferten USB-C auf USB-A-Kabel an Ihren Computer an oder verwenden Sie ein beliebiges USB-C auf USB-C-Kabel, wenn Ihr Computer über USB-C verfügt. Der Anschluss an einen USB-Hub funktioniert ebenfalls. Das KeuLab Essential mk3 ist praktisch sofort einsatzbereit.

Starten Sie nun das MIDI Control Center. Das KeyLab Essential mk3 verbindet sich automatisch und Sie können es in der Liste der angeschlossenen Geräte sehen:

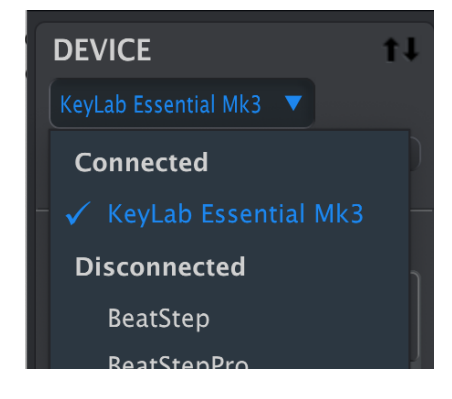

### 1.3. Das integrierte Handbuch

<span id="page-5-0"></span>Handbücher für alle Arturia-Produkte finden Sie immer auf unserer Website arturia.com unter Support -> Downloads & Manuals.

Der schnellste und einfachste Weg, um auf das Handbuch zuzugreifen, das Sie gerade lesen, besteht darin, das MIDI Control Center zu öffnen und dort Help > Open Manual zu wählen.

### 1.3.1. MIDI Control Center-Funktionen

<span id="page-5-1"></span>Wenn das MIDI Control Center mit dem KeyLab Essential mk3 verbunden ist, können Sie:

- ein KeyLab Essential mk3-Template lokal auf dem Computer bearbeiten und dann per Drag & Drop auf einen der internen Speicherorte des Geräts ziehen
- die Schaltflächen Store To und Recall From verwenden, um ein Template an das oder vom KeyLab Essential mk3 zu übertragen
- die Geräteeinstellungen (d.h., die globalen Parameter) bearbeiten
- MIDI Control Center-Funktionen wie Dateiverwaltung, Template-Erstellung und andere ausführen

### 2. TEMPLATES UND DEVICE MEMORIES

<span id="page-6-0"></span>Sie werden im MIDI Control Center in Verbindung mit Ihrem KeyLab Essential mk3 hauptsächlich mit zwei Arten von Speicherobjekten arbeiten: den Local Templates und den Device Memories.

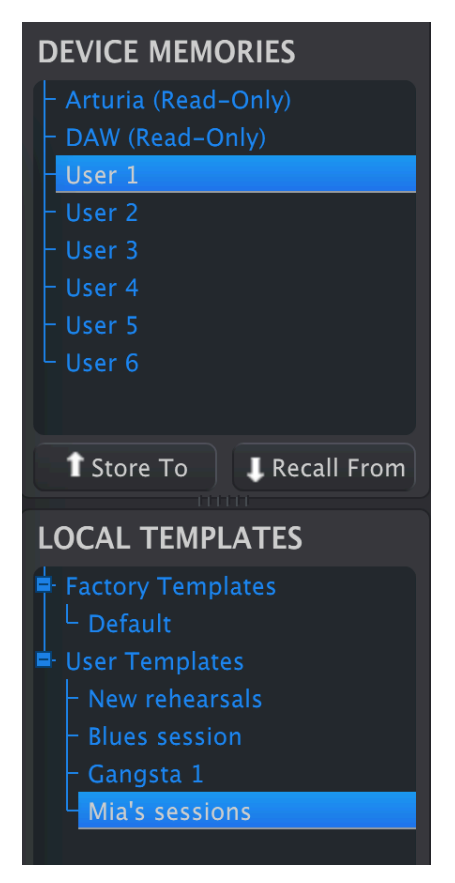

Beide enthalten [Controller Maps](#page-12-0) [p.10]. Das sind Zuweisungen, die Sie durch Anklicken der Regler, Fader, Pads und Räder in der grafischen Darstellung des KeyLab Essential mk3 erzeugen und dann die Parameter bearbeiten können.

Was ist nun der Unterschied zwischen einem Device Memory (= Gerätespeicher) und einem Template (= Vorlage)? Einfach ausgedrückt, Device Memories befinden sich in der KeyLab Essential mk3-Hardware, die Templates hingegen auf Ihrem Computer in der MIDI Control Center-Software.

Der empfohlene Workflow ist, viele Templates für verschiedene Anwendungszwecke in der Software zu erstellen und dann bis zu fünf unterschiedliche an das KeyLab Essential mk3 zu senden und dort als Device Memory zu nutzen.

Diese können dann als Benutzer-Programme (User Programs) im Device Settings-Fenster aktiviert werden, so dass sie im KeyLab Essential durch wiederholtes Drücken des Prog-Tasters ausgewählt werden können – um das an dieser Stelle schon einmal vorwegzunehmen.

[Device Settings](#page-28-0) [p.26], wie Device Settings [p.26], wie Sie damit arbeiten Können.<br>Device Settings [p.26], wie Sie damit arbeiten können. ! Ein Template enthält nicht die globalen Geräteeinstellungen. Wir zeigen Ihnen im Abschnitt zu den

# 2.1. Templates

<span id="page-7-0"></span>Im MIDI Control Center bearbeiten Sie immer ein Template, niemals direkt ein Device Memoru.

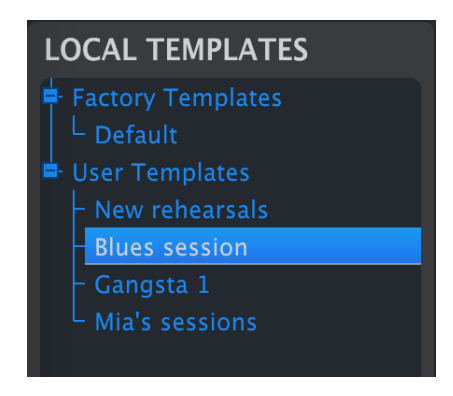

<span id="page-7-1"></span>Der Template-Browser zeigt eine Liste aller verfügbaren Templates im MIDI Control Center an. Diese sind unterteilt in die zwei Template-Kategorien: Factory und User.

### 2.1.1. Template-Bearbeitungsoptionen

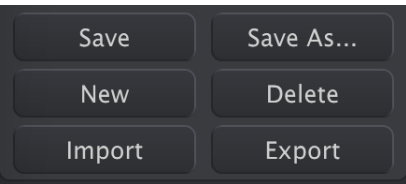

Die Schaltflächen links unten verwalten die Templates. Bitte denken Sie daran, dass alle Vorgänge lokal im Computer ausgeführt werden und die im KeyLab Essential mk3 gespeicherten Benutzerprogramme nicht beeinflussen, solange Sie diese nicht im KeyLab Essential mk3 speichern.

- Save: Speichert Änderungen am aktuell ausgewählten lokalen Template.
- Save As: Speichert eine Kopie des aktuell ausgewählten Templates in der User Bank.
- New: Erzeugt ein neues Template in der User Bank.
- Delete: Löscht das aktuelle User Template.
- Import: Importiert eine Template-Datei von Ihrem Computer als neues User Template.
- Export: Exportiert das aktuell ausgewählte Template auf Ihren Computer.

Factory Templates können nicht gelöscht oder überschrieben werden – kopieren Sie diese zuerst mit der Save As-Option.

Wenn Sie auf New klicken, um ein Template zu erstellen, werden Sie aufgefordert, einen Namen einzugeben. Bestätigen Sie anschliessend mit Return.

 ♪ Die Import-/Exportoptionen eignen sich hervorragend zum Teilen von Templates mit anderen Anwendern. Template-Dateien besitzen die Erweiterung ".keylabessential3".

### <span id="page-8-0"></span>2.2. Device Memories

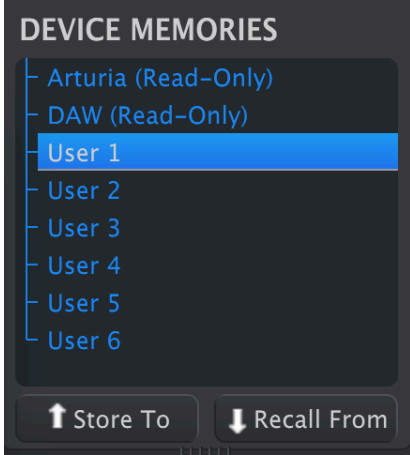

Im Device Memories-Fenster finden Sie fünf Speicherorte. Diese entsprechen den User Program-Speichern im KeyLab Essential mk3. Jedes Device Memory / User Program bietet einen vollständigen Satz von [Controller-Mappings](#page-12-0) [p.10], den benutzerdefinierten Zuordnungen für die Regler, Fader, Pads und Räder des KeyLab Essential mk3. Die User Programs können einzeln in den [Device Settings](#page-28-0) [p.26] aktiviert werden. Sie können dann aktivierte Programme aufrufen, indem Sie Prog halten und Pad 3 beim KeyLab Essential mk3 drücken und halten, bis Sie die gewünschten Programme ("user1", "user2" usw.) im Display sehen.

### 2.3. Drag & Drop

<span id="page-9-0"></span>Sie können ein Template anklicken und auf ein Device Memory ziehen und umgekehrt.

Nach dem Ziehen eines Templates auf ein Device Memory können Sie Ihre benutzerdefinierte Zuweisung verwenden.

### 2.3.1. Das Template wird zum Device Memory

<span id="page-9-1"></span>Um ein Template auf das KeyLab Essential mk3 zu übertragen, ziehen Sie dieses auf einen der Device Memory-Slots, wie hier gezeigt:

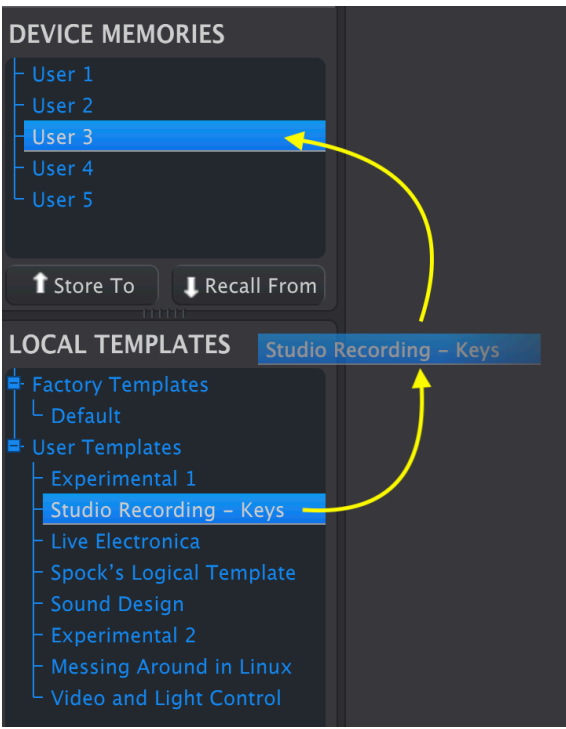

Das MIDI Control Center zeigt einen Fortschrittsbalken an, sobald die Daten in das KeyLab Essential mk3 übertragen werden.

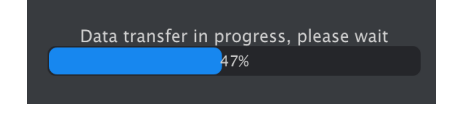

Programs)<br>Programs) im KeyLab Essential mk3. Stellen Sie daher sicher, dass ein Template genau nach Ihren Programme (Use<br>Programs) im KeyLab Essential mk3. Stellen Sie daher sicher, dass ein Template genau nach Ihren ! Dieser Vorgang überschreibt den Speicher für eines der entsprechenden Benutzerprogramme (User Wünschen abgelegt wird.

**DEVICE MEMORIES** User 3 **1** Store To **L** Recall From **LOCAL TEMPLATES** F Factory Templates L Default ■ User Templates  $\mathrel{\vdash}$  Experimental 1 - Studio Recording - Keys - Spock's Logical Template **Experimental 2** - Messing Around in Linux

<span id="page-10-0"></span>Sie können ein Device Memory auf zwei Arten in den Template-Bereich ziehen.

- Ziehen auf einen vorhandenen Template-Namen überschreibt dieses Template mit dem Inhalt des Device Memory, behält aber den Namen bei.
- Ziehen in den leeren Bereich erzeugt ein neues User Template.

In beiden Fällen können Sie dieses Template anschliessend im MIDI Control Center bearbeiten.

Sternchen angezeigt. Das bedeuten angezeigt. Das bedeutet so<br>Sternchen angezeigt. Das bedeutet, dass Sie *Save* oder *Save As* nutzen müssen, um Ihre Editierungen<br>Sternchen angezeigt. Das bedeutet, dass Sie *Save* oder *Sa* ! Sobald Sie eine Bearbeitung vornehmen, wird neben dem Namen des Quell-Templates ein dauerhaft zu sichern.

### <span id="page-11-0"></span>2.4. Store To und Recall From

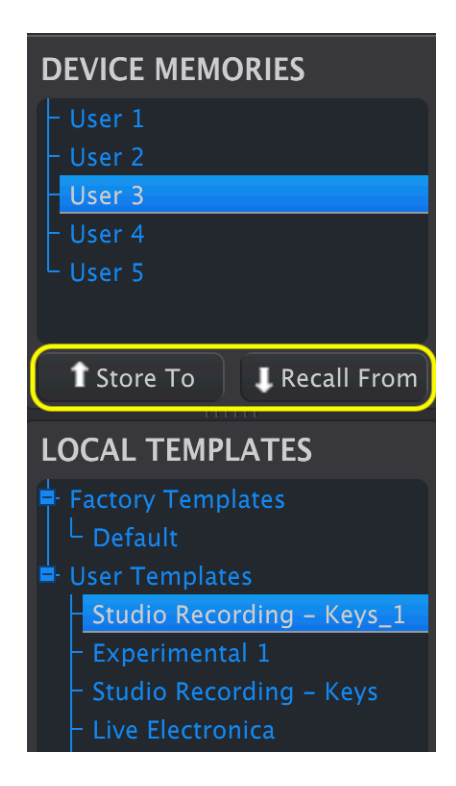

Die Store To und Recall From-Schaltflächen agieren ähnlich wie die Drag & Drop-Aktionen.

- Um ein Template in das KeyLab Essential mk3 zu verschieben, wählen Sie das Template und das Device Memory-Ziel aus und klicken auf Store To.
- Um ein Device Memory als User Template zu speichern, wählen Sie das Device Memory aus und klicken auf Recall From.

Im Gegensatz zu Drag & Drop erzeugt Recall From immer ein neues User Template. Dabei wird das vorhandene Template nicht überschrieben.

### 3. TEMPLATES BEARBEITEN

<span id="page-12-0"></span>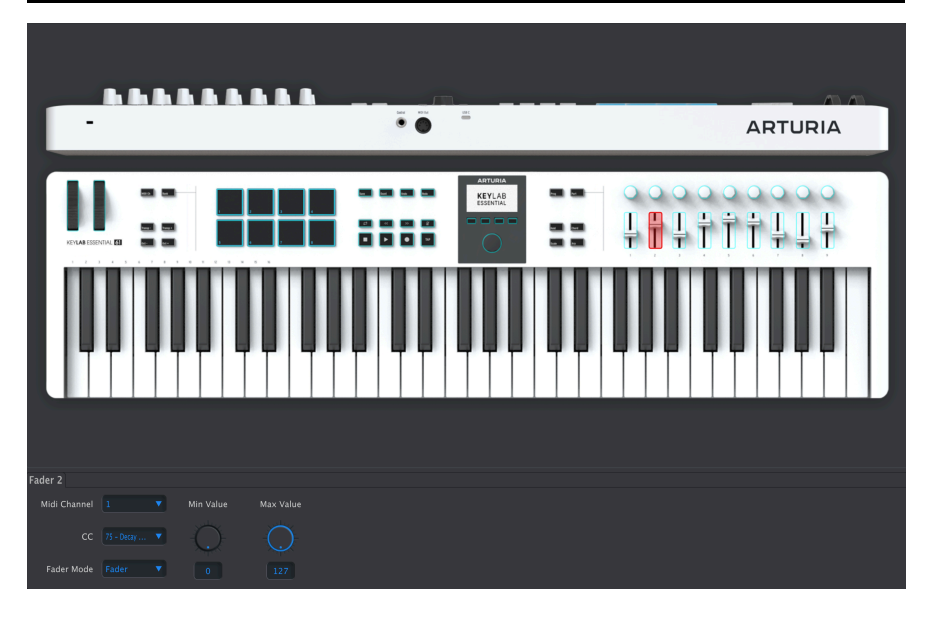

Jetzt kommen wir zu einem spannenden Thema: Das Erstellen von Templates im Controller Map-Tab im Hauptfenster des Midi Control Centers. Klicken Sie auf ein beliebiges Bedienelement auf der Bildschirmdarstellung. Dieses Kontrollelement wird dann rot hervorgehoben und unten werden einige Parameter eingeblendet.

Denken Sie daran, dass Sie das aktuell ausgewählte Template bearbeiten und das ein Stern hinter dessen Namen angezeigt wird, um Sie daran zu erinnern, Ihre Änderungen zu speichern.

Es gibt grundsätzlich drei verschiedene Möglichkeiten, Parameterwerte im MIDI Control Center einzugeben:

- Klicken auf einen Wert und Ziehen der Maus nach oben oder unten
- eine Option aus einem Aufklapp-Menü auswählen
- einen Zahlenwert direkt in ein Wertefeld eingeben

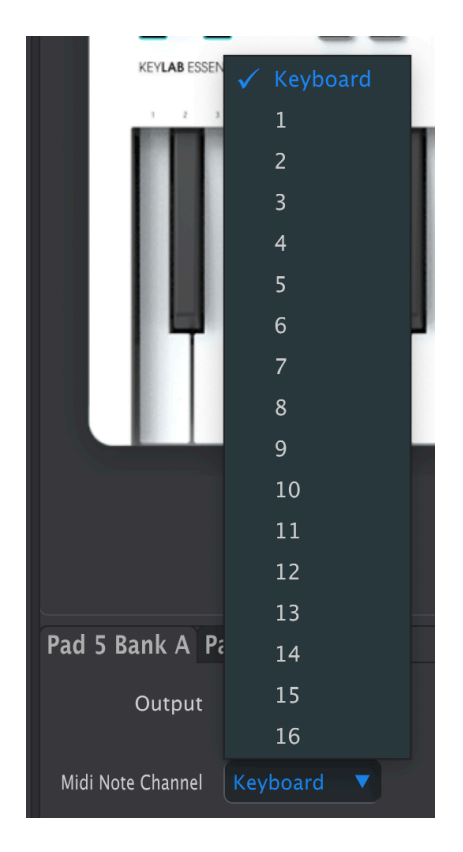

## 3.1. Controller, die geändert werden können

<span id="page-13-0"></span>Einige Controller-Taster sind so eingestellt, dass sie nur eine Aufgabe ausführen. Das sind zum Beispiel die sechs Taster neben den Rädern und die sechs Taster rechts neben dem Display.

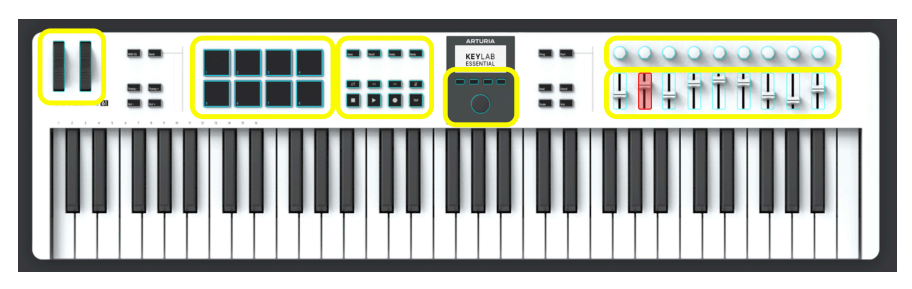

Die verbleibenden Controller-Elemente können auf verschiedene Weise eingestellt werden. Dazu gehören die Räder, die Pads, die Transportsteuerungen, der Haupt-Drehregler sowie die Regler und Schieberegler (Fader) auf der rechten Seite des Geräts.

### 3.2. Templates anwenden

<span id="page-14-0"></span>Nachdem Sie Einstellungen in einem Template bearbeitet haben, möchten Sie dieses sicherlich im KeyLab Essential mk3 ausprobieren. Sie müssen zuerst die Save-Option verwenden, um dieses Template zu speichern. Durch Doppelklicken auf den Namen können Sie das Template nach Ihren Wünschen benennen.

Im nächsten Schritt ziehen Sie dieses lokale Template in eine der Device Memories User 1–6. Sobald Sie das tun, sendet das MIDI Control Center dieses Template an Ihr Controller-Keyboard. Das dauert ein paar Sekunden.

### 3.3. Die MIDI Channel-Option

<span id="page-14-1"></span>Jedes editierbare Element des KeyLab Essential mk3 bietet einen MIDI-Kanalparameter. Für alle Elemente ist das gleiche Menü verfügbar:

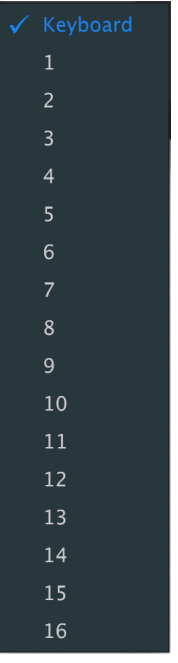

Sie können den Kanal einstellen, den das Bedienelement zur Übertragung nutzt oder Keyboard auswählen, um denselben MIDI-Kanal wie die Keyboard-Tasten des KeyLab Essential mk3 zu verwenden, der in den Device Settings (Geräteeinstellungen) als Kanal voreingestellt ist.

das das einen Fokus in Indië.<br>1996 – Fokus in Ihrer Host-Software hat. Die Sperrung verschiedener Bedienelemente, die auf<br>1997 – Jakob in Ihrer Host-Software hat. Die Sperrung verschiedener Bedienelemente, die auf ♪ Die Einstellung "Keyboard" wird empfohlen, wenn Sie ein virtuelles Instrument steuern möchten, verschiedenen Kanäle gesendet werden sollen, ist dann sinnvoll, wenn Sie bei mehreren Instrumenten gleichzeitig eine Echtzeitsteuerung der Parameter benötigen, beispielsweise das Filter-Cutoff in verschiedenen Soft-Synthesizern auf unterschiedlichen Instrumentenspuren.

### <span id="page-15-0"></span>3.4. Das Pitch-Bend (Pitch Wheel)

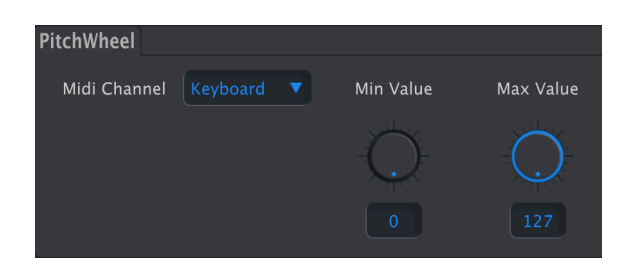

- MIDI Channel: Wählt den [MIDI-Kanal](#page-14-1) [p.12] aus, auf dem das Pitch-Bend Daten überträgt.
- Min Value: Stellt den Minimalwert ein, den das Pitch-Bend beim Bewegen nach unten sendet.
- Max Value: Stellt den Maximalwert ein, den das Pitch-Bend beim Bewegen nach oben sendet.

Beachten Sie, dass die Mittel-Position (keine Tonhöhenänderung) einen MIDI-Wert von 64 erzeugt – bei einer Bewegung nach unten werden kleinere Pitchbend-Werte, bei einer Bewegung nach oben größere Pitchbend-Werte gesendet.

Sie können das Pitch-Bend auch umkehren, indem Sie den Minimal-Wert größer als das Maximum einstellen.

### <span id="page-16-0"></span>3.5. Das Modulationsrad (Mod Wheel)

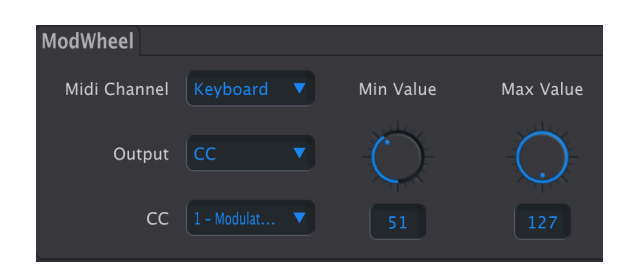

- MIDI Channel: Wählt den [MIDI-Kanal](#page-14-1) [p.12] aus, auf dem das Modulationsrad Daten überträgt.
- Output: Wählt, ob das Modulationsrad eine CC-Nachricht (Continuous Controller) oder eine nicht-registrierte Parameternummer (NRPN) überträgt.

Wenn Output auf CC eingestellt ist, sind die folgenden Parameter verfügbar:

- CC: Wählt die vom Rad gesendete kontinuierliche Controller-Meldung (CC 1 ist der MIDI-Standard für das Modulations-Rad).
- Min Value: Legt den Wert fest, der bei der untersten Radposition gesendet wird.
- Max Value: Legt den Wert fest, der bei der maximalen Radposition gesendet wird.

Wenn Output auf NRPN eingestellt ist, ändern sich die verfügbaren Parameter:

- Parameter MSB: Stellt das Most Significant Bit (MSB) beim NRPN ein.
- Parameter LSB: Stellt das Least Significant Bit (LSB) beim NRPN ein.

aber aber kurz gesagt ist ein nicht-registrierter Parameter eine Möglichkeit, instrumentenspezifische oder<br>Aber kurz gesagt ist ein nicht-registrierter Parameter eine Möglichkeit, instrumentenspezifische oder<br>Aber kurz ges ♪ Was bedeuten NRPN, MSB- und LSB? Das würde den Rahmen dieses Handbuchs sprengen, herstellerspezifische Befehle zu senden, die über den Basisstandard hinausgehen. Im Gegensatz zu einem CC sendet ein NRPN zwei Werte: die Most und die Least Significant Bits. Das ermöglicht 16.384 Werte anstelle von nur 127 und damit eine feinere Auflösung.

### 3.6. Die Pads

<span id="page-17-1"></span><span id="page-17-0"></span>Die Pads können zwei Arten von Daten entsprechend der Output-Einstellung erzeugen: MIDI-Noten und MIDI CCs. Das kann für jedes Pad individuell eingestellt werden, mit separaten Einstellungen für dasselbe Pad in den Bänken A und B.

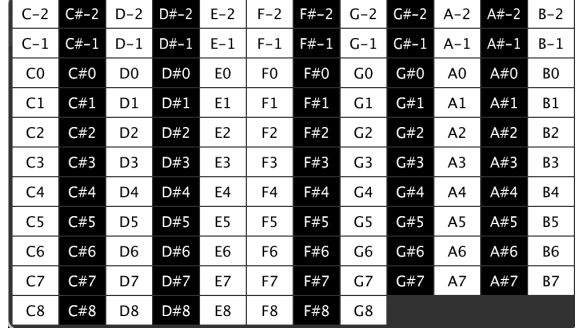

### 3.6.1. Pads — Noten

Wenn Output is set to Note gewählt ist, kann jedes Pad eine beliebige MIDI-Note senden.

- MIDI Channel: Wählt den [MIDI-Kanal](#page-14-1) [p.12] aus, auf dem ein Pad Daten sendet.
- Led On: Schaltet die Pad-LED an oder aus.
- Color: Wählt aus 42 verschiedenen Farben aus.
- Tupe:
- Gate: Das Pad spielt die Note, solange es gehalten wird.
- Toggle: Drücken des Pads spielt und hält die Note, bis das Pad erneut gedrückt wird.
- Note: Wählt die Note aus dem folgenden Aufklappmenü aus:

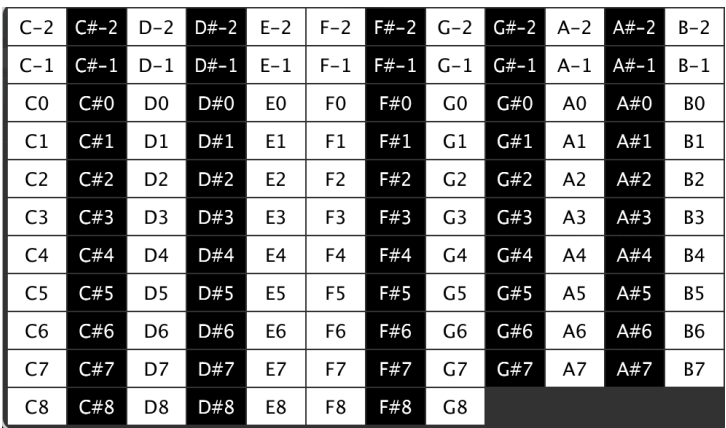

Die schwarz-weißen Hintergründe entsprechen den schwarzen und weißen Tasten auf einem Keuboard.

**Verwendung besteht dan des Solar**<br>Verwendung besteht darin, die Pads so einzustellen, dass sie nur den Grundton der Akkorde in Ihrem<br>Verwendung besteht darin, die Pads so einzustellen, dass sie nur den Grundton der Akkord ♪ Es gibt keine Regel, dass Pads zusammenhängende Noten senden müssen. Eine interessante Song im Bassbereich spielen und dem MIDI-Kanal eines entsprechenden Bass-Synthesizers zugeordnet werden. Das erweitert den Oktaven-Umfang des KeyLab Essential mk3-Keyboards.

spielen, während das Keyboard auch verwenden, um Drum-Sounds auf einem Arbeit.<br>Spielen, während das Keyboard z.B. ein Arpeggio auf einem anderen Kanal spielt. ♪ Natürlich können Sie die Pads auch verwenden, um Drum-Sounds auf einem MIDI-Kanal zu

### <span id="page-18-0"></span> $3.6.2$  Pads  $-$  CC

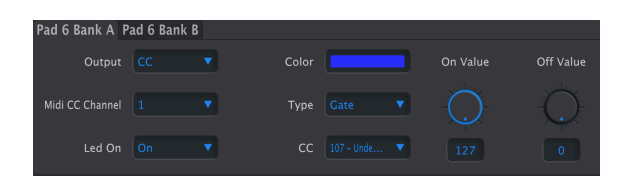

Wenn Output is set to CC eingestellt ist, kann ein Pad eine kontinuierliche Controller-Meldung mit einem festen Wert senden.

- MIDI Channel: Wählt den [MIDI-Kanal](#page-14-1) [p.12] aus, auf dem ein Pad Daten sendet.
- Led On: Schaltet die Pad-LED an oder aus.
- Color: Wählt aus 42 verschiedenen Farben aus.
- Type: Bestimmt, ob das Drücken des Pads kurzfristig oder dauerhaft ist.
	- Gate: Der Wert wird solange gesendet, wie das Pad gedrückt bleibt.
		- Toggle: Drücken auf das Pad schaltet zwischen den On- und Off-Values um.
- CC: Wählt die vom Pad gesendete kontinuierliche Controller-Meldung aus.
- On Value: Legt den Wert fest, der beim Drücken des Pads übertragen wird.
- Off Value: Legt den Wert fest, der übertragen wird, wenn das Pad im Gate-Modus losgelassen oder im Toggle-Modus erneut gedrückt wird.

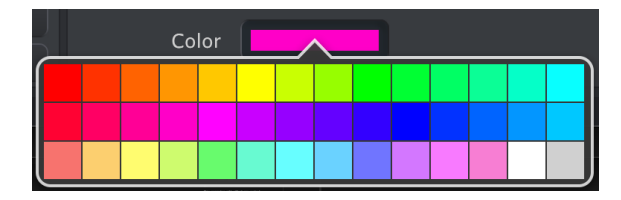

### <span id="page-18-1"></span>3.6.3. Pad Color

Die Color-Einstellung gilt für beide Output-Modi der Pads. Änderungen werden wie bei allen Parametern erst übernommen, wenn Sie das aktuelle Template auf ein Device Memory verschieben.

### 3.7. Save/Quant/Undo/Redo und das DAW Command Center

<span id="page-19-0"></span>Die obere Reihe dient als Fernbedienung für Ihr DAW- oder Arturia -Plug-In. Darunter finden Sie acht Taster, die als Fernbedienung für Ihre DAW genutzt werden können.

Um die Funktionalität dieser Taster zu bearbeiten, klicken Sie einfach auf eine Schaltfläche im MIDI Control Center und bearbeiten deren Funktion und Werte im unteren Bereich des Bildschirms.

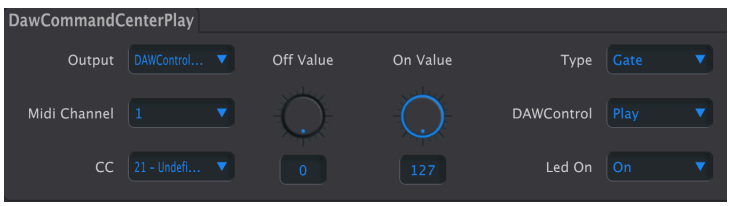

- Output: Die Optionen sind Off, CC, DAWControl und DAWControlAndCC.
	- Off: Keine Aktion.
		- CC: Sendet den MIDI-CC-Wert, der mit den On- und Off-Reglern bestimmt wird.
		- DAWControl: Sendet einen Mackie Control Universal-Befehl (MCU), der aus der folgenden Liste ausgewählt wurde, z.B. Play, Record usw.
	- DAWControlAndCC: Wie CC, sendet allerdings auch Mackie Control Universal (MCU)-Befehle.

Wenn Output auf CC oder DAWControlAndCC eingestellt ist, sind weitere Parameter verfügbar:

- MIDI Channel: Wählt den [MIDI-Kanal](#page-14-1) [p.12] aus, auf den das Drücken des Tasters gesendet wird.
- CC: Wählt die von einem Druck auf den Taster gesendete kontinuierliche Controller-Meldung aus.
- Off Value: Legt einen alternativen Wert fest, wenn der Taster im Gate-Modus umgeschaltet wird.
- On Value: Legt den Wert fest, der beim Drücken des Tasters übertragen wird.
- Type: Bestimmt, ob das Drücken des Tasters kurzfristig oder dauerhaft ist.
	- Gate: Der Wert wird beim Drücken und auch beim Loslassen gesendet.
	- Toggle: Drücken auf den Taster schaltet zwischen den On- und Off-Values um.
- Led On: Schaltete die Taster-LED ein oder aus.

Wenn Output auf DAWControlAndCC eingestellt ist, gibt es eine zusätzliche Einstellung namens DAWControl. Das gibt Ihnen die Möglichkeit, verschiedene Transportfunktionen auszuführen, z. B. Stop, Play, Record usw.

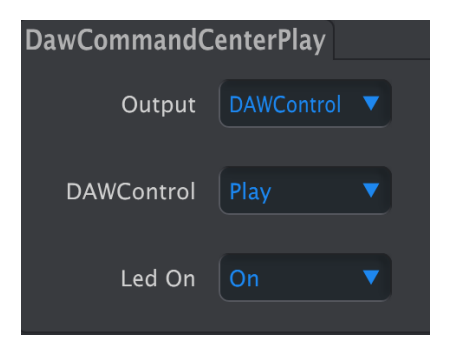

Wenn der Output auf DAWcontrol eingestellt ist, kann das Drücken eines Tasters die DAW-Transportfunktionen auf jedem MIDI-Kanal entsprechend dem Mackie Control Universal (MCU)-Protokoll ausführen.

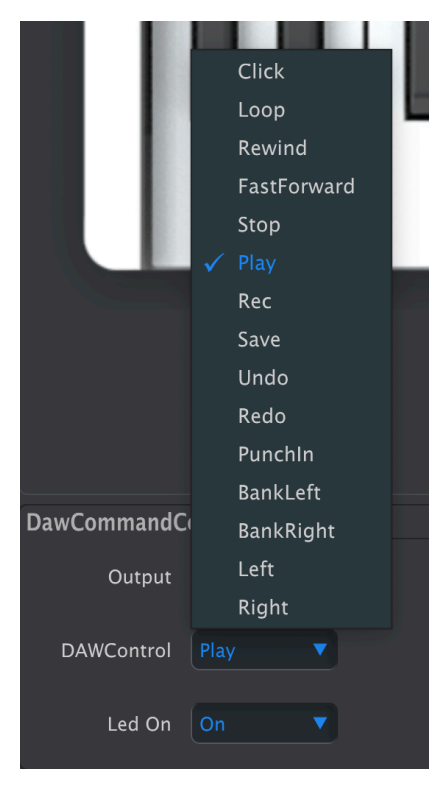

Zu den Optionen gehören das Ein- bzw. Ausschalten des Klicks (Metronom), Aktivierung/ Deaktivierung des Loop-Modus, Zurückspulen, Schnellvorlauf, Stopp, Wiedergabe und Aufnahme usw.

Es gibt auch die Möglichkeit, die entsprechenden LEDs ein- bzw. auszuschalten.

### 3.8. Das DAW Command Center

<span id="page-21-0"></span>Im Bereich links vom Display befinden sich die acht Taster, die als Fernbedienung für Ihre DAW ausgelegt sind.

Um die Funktionalität dieser Taster zu bearbeiten, klicken Sie einfach auf eine Schaltfläche und stellen die Funktion und die Werte im unteren Bereich des MIDI Control Centers ein.

### 3.9. Die Kontext-Taster 1–4

<span id="page-21-1"></span>Die vier Taster direkt unterhalb des OLED-Displays führen je nach Kontext verschiedene Aufgaben aus. Bei der Bearbeitung von Parametern im Display werden diese Taster verwendet, um durch die Menüs zu navigieren.

Sie können diese Taster jedoch auch so einstellen, dass diese verschiedene Aufgaben ausführen.

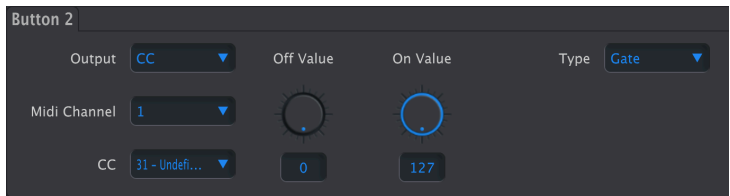

- Output: Die Optionen sind Off, CC, Mackie und Mackie CC.
	- Off: Keine Aktion.
	- CC: Sendet den MIDI-CC-Wert, der mit den On- und Off-Reglern bestimmt wird.
	- Mackie: Sendet einen Mackie Control Universal-Befehl (MCU), der aus der folgenden Liste ausgewählt wurde, z.B. Play, Record usw.
	- Mackie CC: Wie CC, sendet allerdings auch Mackie Control Universal (MCU)-Befehle.

Wenn Output auf CC oder Mackie CC eingestellt ist, sind weitere Parameter verfügbar:

- MIDI Channel: Wählt den [MIDI-Kanal](#page-14-1) [p.12] aus, auf dem ein Taster Daten sendet.
- CC: Wählt die vom Taster gesendete kontinuierliche Controller-Meldung aus.
- Off Value: Legt den Wert fest, der übertragen wird, wenn der Taster im Gate-Modus losgelassen oder im Toggle-Modus erneut gedrückt wird.
- On Value: Legt den Wert fest, der beim Drücken des Tasters übertragen wird. -- Type: Bestimmt, ob das Drücken des Tasters kurzfristig oder dauerhaft ist.
	- Gate: Der Wert wird solange gesendet, wie der Taster gedrückt bleibt.
	- Toggle: Drücken auf den Taster schaltet zwischen den On- und Off-Werten um.
- Led On: Schaltet die Taster-LED an oder aus.

Wenn Output auf Mackie CC eingestellt ist, gibt es eine weitere Einstellung namens Mackie. Hier haben Sie die Möglichkeit, verschiedene Transportfunktionen auszuführen, z.B. Stop, Play, Record usw.

Wenn Output auf Mackie eingestellt ist, kann das Drücken der Kontext-Taster die DA-Transportfunktionen gemäß dem MCU-Protokoll der Mackie Control Universal (MCU) ausführen.

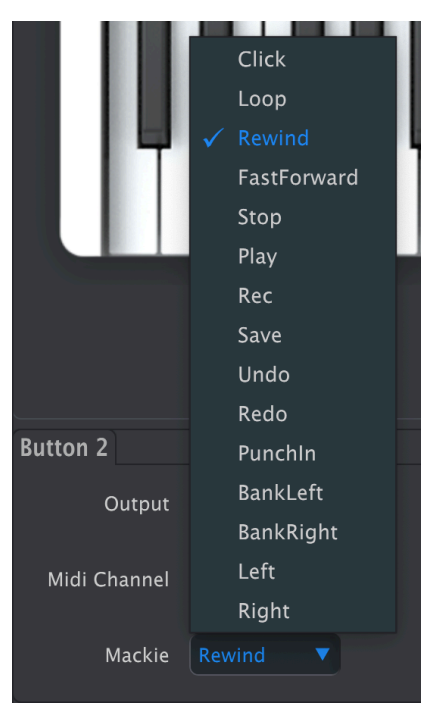

Folgende Optionen sind möglich: Metronom-Klick ein- oder aus, Loopmodus ein- oder aus, Zurückspulen, schnelles Vorwärtspulen, Stoppen, Wiedergabe oder Aufnahme.

### 3.10. Der Haupt-Drehregler (Main Knob)

<span id="page-23-1"></span><span id="page-23-0"></span>Nach Auswahl des Main-Encoders werden zwei Tabs angezeigt, um dessen Verhalten in verschiedenen Zuständen einzustellen.

### 3.10.1. Main Knob-Tab

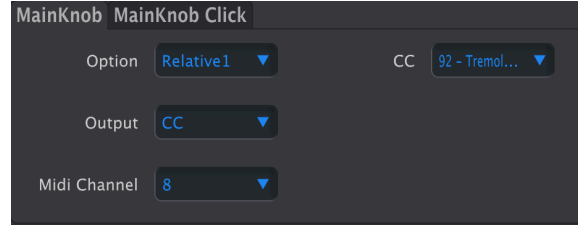

In diesem Tab legen Sie fest, was passiert, wenn Sie am Haupt-Drehregler drehen.

Einige Erklärungen zu den vier Optionen – Absolute, Relative 1, Relative 2 und Relative 3.

Im Absolute-Modus wird die Position des Drehreglers an das Instrument, die DAW oder das Hardware -Gerät gesendet. Das ist perfekt, wenn Sie genau wissen, welche Einstellung Sie wählen möchten.

Wenn die Min- und Max Value-Regler auf etwas anderes als 0 und 127 eingestellt sind, wird der vom Regler gesendete Bereich entsprechend begrenzt.

Im Relative-Modus sendet der Regler feste Werte für Drehungen im Uhrzeigersinn und gegen den Uhrzeigersinn, die von bestimmten Arten von Geräten (entweder Hardware oder Software) interpretiert werden können. Auf diese Weise versteht das Empfangsgerät, dass es den entsprechenden Parameterwert erhöhen oder verringern muss.

- Absolute: Sendet Werte gemäß den unter Min Value und Max Value eingestellten Grenzen.
- Relative 1: Gegen den Uhrzeigersinn = 62, im Uhrzeigersinn = 66. Funktioniert mit den meisten Geräten.
- Relative 2: Gegen den Uhrzeigersinn = 127, im Uhrzeigersinn = 1. Funktioniert besser mit bestimmten Geräten.
- Relative 3: Gegen den Uhrzeigersinn = 15, im Uhrzeigersinn = 17. Einige Geräte bevorzugen diese Methode.

Output: Dies Optionen sind CC und Off.

MIDI Channel: Wählt den [MIDI-Kanal](#page-14-1) [p.12] aus, auf dem der Regler Daten sendet.

CC: Wählt die vom Regler gesendete kontinuierliche Controller-Meldung aus.

### <span id="page-24-0"></span>3.10.2. Main Knob Click-Tab

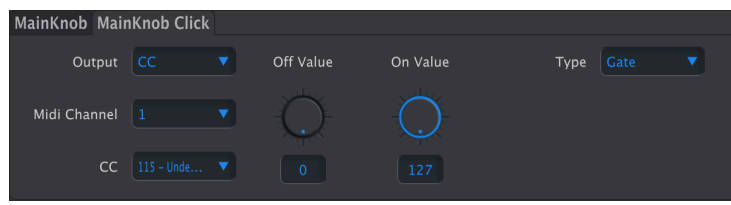

In diesem Tab legen Sie fest, was passiert, wenn Sie auf den Haupt-Drehregler wie auf einen Taster drücken.

- Output: Die Optionen sind Off, CC, DAWControl und DAWControlAndCC.
	- Off: Keine Aktion.
	- CC: Sendet den MIDI-CC-Wert, der mit den On- und Off-Reglern bestimmt wird.
	- DAWControl: Sendet einen Mackie Control Universal-Befehl (MCU), der aus der folgenden Liste ausgewählt wurde, z.B. Play, Record usw.
	- DAWControlAndCC: Wie CC, sendet allerdings auch Mackie Control Universal (MCU)-Befehle.

Wenn Output auf CC oder DAWControlAndCC eigestellt ist, sind weitere Parameter verfügbar:

- MIDI Channel: Wählt den [MIDI-Kanal](#page-14-1) [p.12] aus, auf dem ein Druck auf den Regler Daten sendet.
- CC: Wählt die von einem Druck auf den Regler gesendete kontinuierliche Controller-Meldung aus.
- Off Value: Stellt einen alternativen Wert ein, wenn der Regler im Gate-Modus umgeschaltet wird.
- On Value: Stell den Wert ein, den der Regler beim Drücken sendet.
- Tupe: Bestimmt, ob das Drücken des Regler kurzfristig oder dauerhaft ist.
	- Gate: Der Wert wird beim Drücken und auch beim Loslassen gesendet.
		- Toggle: Drücken auf den Regler schaltet zwischen den On- und Off-Werten um

Wenn Output auf DAWControl, eingestellt ist, führt das Drücken auf den Regler eine DAW-Transportfunktion gemäß dem Mackie Control Universal (MCU)-oder Human User Interface (HUI)-Protokoll aus, abhängig vom DAW-Modus-Parameter in den Device Settings.

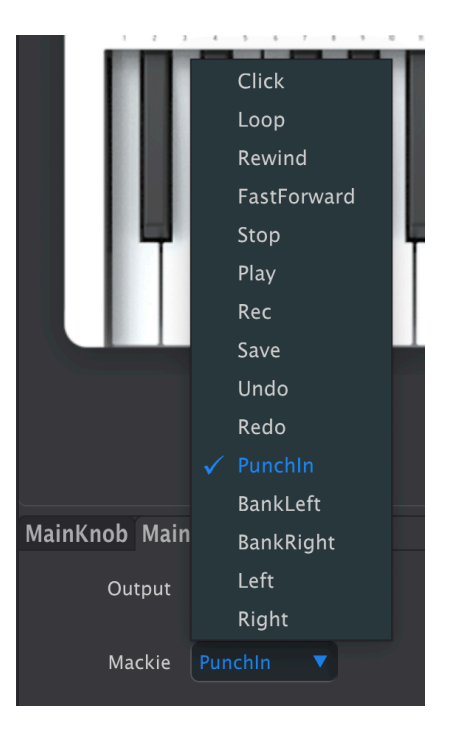

Folgende Optionen sind möglich: Metronom-Klick ein- oder aus, Loopmodus ein- oder aus, Zurückspulen, schnelles Vorwärtspulen, Stoppen, Wiedergabe oder Aufnahme.

### <span id="page-26-0"></span>3.11. Die Drehregler 1–9

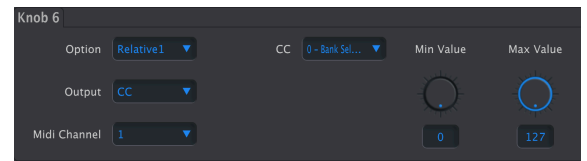

Alle neun Regler auf der rechten Seite bieten die gleichen Optionen.

Einige Erklärungen zu den vier Optionen – Absolute, Relative 1, Relative 2 und Relative 3.

Im Absolute-Modus wird die Position des Drehreglers an das Instrument, die DAW oder das Hardware-Gerät gesendet. Das ist perfekt, wenn Sie genau wissen, welche Einstellung Sie wählen möchten.

Wenn die Min- und Max Value-Regler auf etwas anderes als 0 und 127 eingestellt sind, wird der vom Regler gesendete Bereich entsprechend begrenzt.

Im Relative-Modus sendet der Regler feste Werte für Drehungen im Uhrzeigersinn und gegen den Uhrzeigersinn, die von bestimmten Arten von Geräten (entweder Hardware oder Software) interpretiert werden können. Auf diese Weise versteht das Empfangsgerät, dass es den entsprechenden Parameterwert erhöhen oder verringern muss.

- Absolute: Sendet Werte gemäß den unter Min Value und Max Value eingestellten Grenzen.
	- Relative 1: Gegen den Uhrzeigersinn = 62, im Uhrzeigersinn = 66. Funktioniert mit den meisten Geräten.
	- Relative 2: Gegen den Uhrzeigersinn = 127, im Uhrzeigersinn = 1. Funktioniert besser mit bestimmten Geräten.
	- Relative 3: Gegen den Uhrzeigersinn = 15, im Uhrzeigersinn = 17. Einige Geräte bevorzugen diese Methode.

### <span id="page-26-1"></span>3.11.1. Wenn Knob Output auf CC eingestellt ist

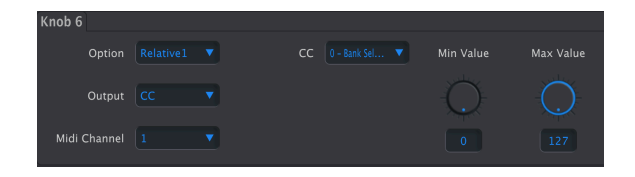

- Output: Wählt, ob der Regler eine CC-Nachricht (Continuous Controller) oder eine nicht-registrierte Parameternummer (NRPN) überträgt. Im CC-Modus sind die folgenden Parameter verfügbar:
- MIDI Channel: Wählt den [MIDI-Kanal](#page-14-1) [p.12] aus, auf dem ein Regler Daten sendet.
- CC: Wählt die vom Regler gesendete kontinuierliche Controller-Meldung.
- Min Value: Stellt den niedrigsten gesendeten Wert beim Drehen des Reglers zwischen 0 und 127 ein.
- Max Value: Stellt den höchsten gesendeten Wert beim Drehen des Reglers zwischen 0 und 127 ein.

### <span id="page-27-0"></span>3.11.2. Wenn Knob Output auf NRPN eingestellt ist

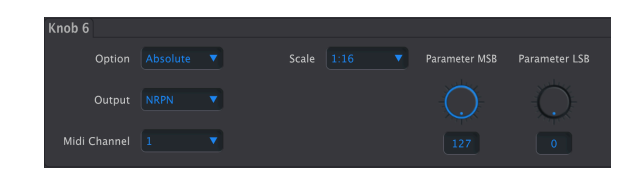

- Output: Wählt, ob der Regler eine CC-Nachricht (Continuous Controller) oder eine nicht-registrierte Parameternummer (NRPN) überträgt. Im NRPN-Modus sind die folgenden Parameter verfügbar:
- MIDI Channel: Wählt den [MIDI-Kanal](#page-14-1) [p.12] aus, auf dem ein Regler Daten sendet.
- Scale: Legt fest, wie fein oder grob der Regler sich durch den Wertebereich bewegt.
- Parameter MSB: Stellt das Most Significant Bit (MSB) beim NRPN ein.
- Parameter LSB: Stellt das Least Significant Bit (LSB) beim NRPN ein.

den Uhrzeigersinn das Verhalten eines Reglers auch umkehren (im Uhrzeigersinn = nach unten und g<br>den Uhrzeigersinn = nach oben), indem Sie den Minimal-Wert größer als das Maximum einstellen. ♪ Sie können das Verhalten eines Reglers auch umkehren (im Uhrzeigersinn = nach unten und gegen

### <span id="page-27-1"></span>3.12. Die Fader 1–9

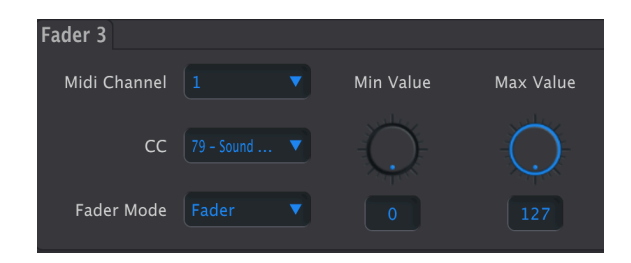

Die Fader sind relativ einfach aufgebaut – sie senden nur MIDI-CC-Meldungen.

- MIDI Channel: Wählt den [MIDI-Kanal](#page-14-1) [p.12] aus, auf dem ein Fader Daten sendet.
- CC: Wählt die vom Fader gesendete kontinuierliche Controller-Meldung.
- Fader Mode:
	- Fader: Bewegen des Faders nach oben erhöht den Wert; nach unten wird er verringert.
	- Drawbar: Bewegen des Faders nach unten erhöht den Wert; nach oben wird er verringert - wie beim Zugriegel einer Orgel.
- Min Value: Legt den niedrigsten gesendeten Wert fest.
- Max Value: Legt den höchsten gesendeten Wert fest.

aber mit nur einem Klick. Hierbeiten klich. Hierbeiten die Fader maximalen und minimalen Werte<br>Aber mit nur einem Klick. Hierbei arbeiten die Fader wie die Zugriegel in Orgel-Instrumenten wie der<br>Aber mit nur einem Klick. ♪ Der Drawbar-Modus macht dasselbe wie das Umkehren der maximalen und minimalen Werte – Arturia B-3 V.

### DIE DEVICE-SETTINGS (GERÄTE-EINSTELLUNGEN)

<span id="page-28-0"></span>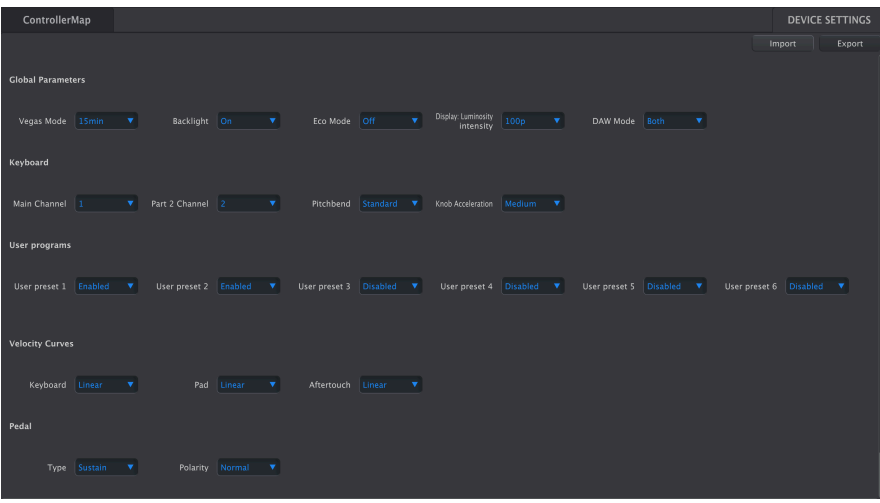

Der Geräte-Einstellungs-Bereich, der im Tab Device Settings oben rechts im MIDI Control Center-Fenster zu finden ist, regelt die globalen Einstellungen des KeyLab Essential mk3.

### 4.1. Geräte-Einstellungen verstehen

<span id="page-28-1"></span>Sie können sich die Geräte-Einstellungen wie die Perferences in einer anderen Software vorstellen. Es gibt einige wichtige Dinge zu beachten, um Verwirrung in Bezug auf Template-Dateien zu vermeiden.

- Nur ein User Memory (User 1 User 5) kann im KeyLab Essential mk3 aktiv sein.
- Die Geräte-Einstellungen werden nicht als Teil von Template-Dateien gespeichert. Beachten Sie, dass bei der Änderung einer Einstellung kein Sternchen neben dem aktuellen Template-Namen angezeigt wird.
- Beim Ändern einer Einstellung im MIDI Control Center wird die entsprechende Einstellung im KeyLab Essential mk3 in Echtzeit geändert. Probieren Sie das einfach mal mit dem Backlight-Parameter aus.
- Eine Einstellung bleibt in der Hardware aktiv, bis Sie diese erneut ändern.

Das MIDI Control Center unterteilt die Einstellungen in mehrere Gruppen:

- Global Parameters (globale Parameter)
- Keuboard
- User Programs (benutzerdefinierte Programme)
- Velocity Curves (Kurven für Anschlagstärkeverhalten)
- Pedal

### 4.2. Die Global-Parameter

<span id="page-29-0"></span>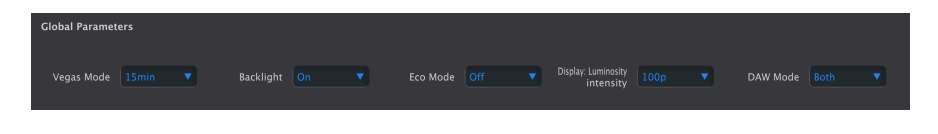

4.2.1. Vegas Mode

<span id="page-29-1"></span>Stellt eine Zeitverzögerung ein, bevor die "Screen-Saver"-Disco-Lichtshow des KeyLab Essential mk3 beginnt. Die Optionen sind 5, 15 oder 30 Minuten – Sie können den Vegas-Modus aber auch ganz deaktivieren. Wenn dieser ausgeschaltet ist, geht das KeyLab Essential mk3 nach 5 Minuten Inaktivität automatisch in den Schlafmodus.

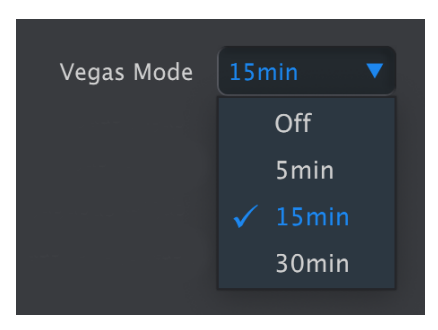

### <span id="page-29-2"></span>4.2.2. Backlight

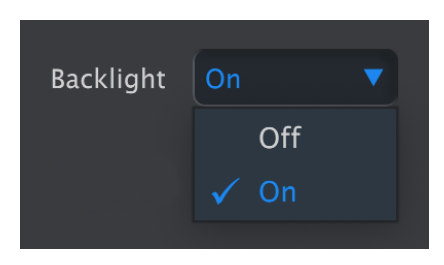

Das ist eine einfache Auswahl, die entscheidet, ob die Pads und Taster standardmäßig beleuchtet sind oder nicht. In der Off-Position leuchten Pads und Taster aber immer noch hell auf, wenn sie gedrückt werden.

### 4.2.3. Eco Mode

<span id="page-29-3"></span>Ist dieser Modus aktiv (Low Power), wird die Hintergrundbeleuchtung von allen Pads und Tastern gedimmt. Auch andere interne Stromspar-Optionen werden dann aktiv.

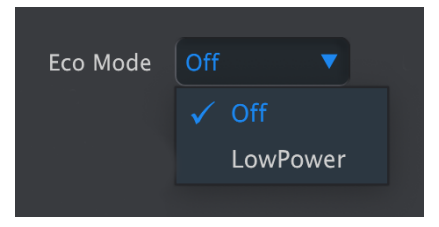

Das ist besonders nützlich, wenn Sie das KeyLab Essential MK3 von einem Gerät aus mit Strom versorgen, das selbst auf Batteriestrom läuft. Verwenden Sie den Low Power-Stromversorgungsmodus in Verbindung mit der Backlight-Option, um den Stromverbrauch zu minimieren.

### 4.2.4. Display: Luminosity Intensity

Display: Luminosity  $100<sub>p</sub>$ intensity  $10<sub>p</sub>$  $30p$  $50p$ 70p  $90p$  $\checkmark$  100p

<span id="page-30-0"></span>Hier stellen Sie die Helligkeit des OLED-Displays des KeyLab Essential mk3 ein.

<span id="page-30-1"></span>4.2.5. DAW Mode

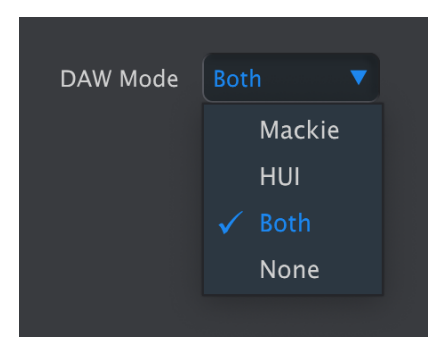

<span id="page-31-0"></span>Hier können Sie auswählen, ob Sie das HUI -Protokoll (das ältere Mackie Human User Interface) oder die modernere Mackie Control Universal (MCU)-Variante verwenden wollen.

### 4.3. Keyboard

### 4.3.1. Main Channel

<span id="page-31-1"></span>Hier wählen Sie den Master MIDI-Kanal für das KeyLab Essential mk3 im MIDI Control Center aus. Die verfügbaren Kanalwerte sind 1-16. Der Kanal mit dem blauen Haken ist der aktuell ausgewählte Kanal.

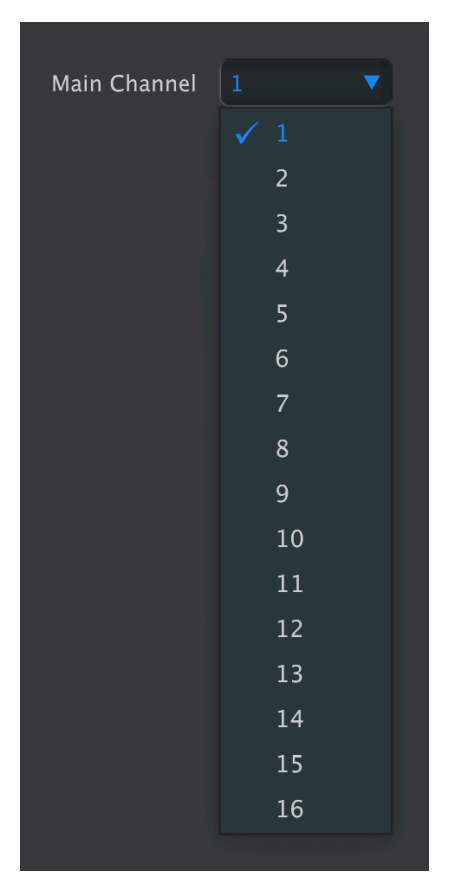

Der hier eingestellte Kanal ist der Kanal, der für jedes Bedienelement verwendet wird, das einen eigenen [MIDI-Kanal](#page-14-1) [p.12] besitzt, der auf Keyboard eingestellt ist.

### 4.3.2. Part 2 Channel

<span id="page-32-0"></span>Wählen Sie den Kanal aus, der für Part 2 verwendet werden soll, wenn Sie das KeyLab Essential MK3 im Split -Modus verwenden.

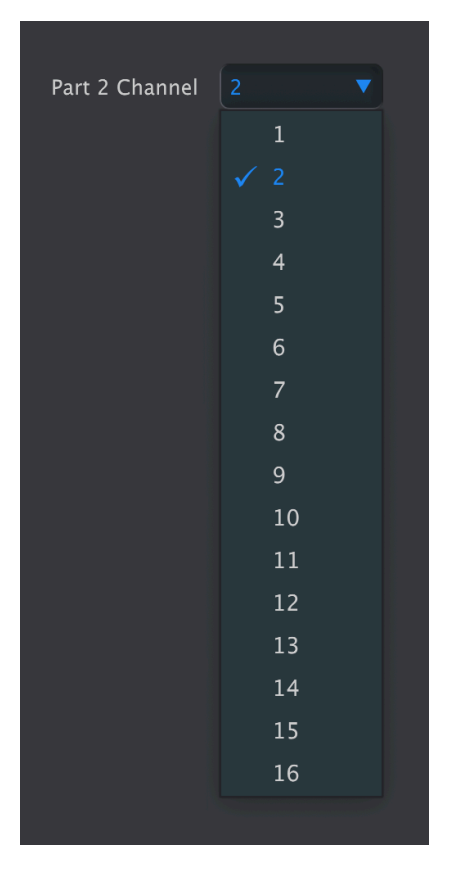

<span id="page-32-1"></span>Grundsätzlich führt das dieselbe Funktion wie längeres Drücken von Part und Auswahl eines MIDI-Kanals im "Edit Part 2"-Menü aus.

### 4.3.3. Pitchbend

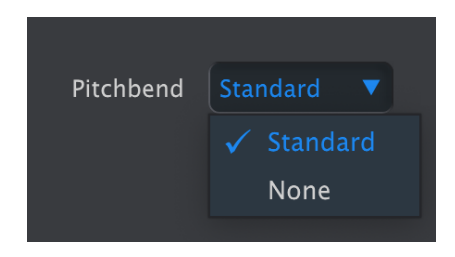

Eine weitere An-Aus-Option. Das Ausschalten von Pitchbend deaktiviert den Pitchbend-Regler des KeyLab Essential mk3. Das kann während einer Live-Performance nützlich sein, wenn Sie diesen nicht benötigen und versehentliches Berühren vermeiden wollen.

### 4.3.4. Knob acceleration

<span id="page-33-0"></span>Hier können Sie festlegen, wie schnell sich ein Parameterwert ändert, wenn Sie einen Regler mit einer bestimmten Geschwindigkeit drehen. Standardmäßig wird eine mittlere Beschleunigung (Medium) erzeugt. Drei Einstellungen sind verfügbar:

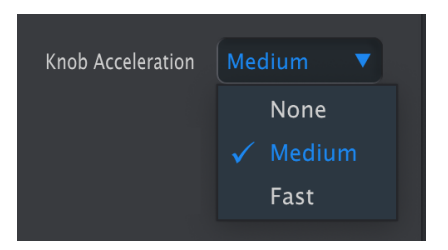

<span id="page-33-2"></span><span id="page-33-1"></span>4.4. User Programs (Benutzerprogramme)

### 4.4.1. User Presets 1–6 On/Off

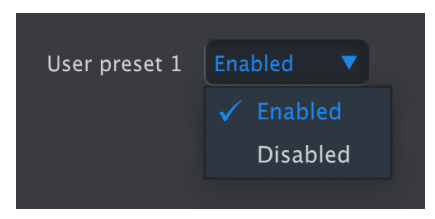

Jeder dieser sechs Slots kann unabhängig voneinander aktiviert oder deaktiviert werden. Sie entsprechen dabei den fünf [Device Memories](#page-8-0) [p.6], in denen die von Ihnen erstellten Templates gespeichert werden können.

Beim KeyLab Essential mk3 können Sie Ihre User Presets auf zwei Arten durchschalten.

- Durch wiederholtes Drücken des Prog-Tasters. Das führt Sie durch Arturia, DAWs und die User Presets 1 bis 6 - jeweils eines nach dem anderen.
- Durch Halten des Prog-Tasters und Auslösen des entsprechenden Pads. Die Preset werden auf die folgende Weise aufgerufen:
	- Pad 1: Arturia
	- Pad 2: DAWs
	- Pad 3–8: User Presets 1–6

Natürlich wollen wir nicht, dass Sie bei Verwendung der ersten Methode immer durch alle sechs Slots scrollen müssen, wenn Sie diese nicht verwenden. Deshalb lassen sich diese bei Bedarf deaktivieren. Wenn beispielsweise nur User Program 1 und 2 im MIDI Control Center aktiviert sind, schaltet das Drücken des Pads durch Arturia, DAW und die wirklich verwendeten User Preset.

Wenn Sie ein lokales Template in einem Benutzerspeicher ablegen, wird dieser Speicher automatisch aktiviert.

### 4.5. Die Velocity-Kurven

<span id="page-34-1"></span><span id="page-34-0"></span>Sie können das Verhalten der Keyboard-Tasten und Pads des KeyLab Essential mk3 individuell für Ihr Spielverhalten einstellen. Für die Pads ist sogar das Aftertouch-Verhalten einstellbar.

### 4.5.1. Keyboard und Pads

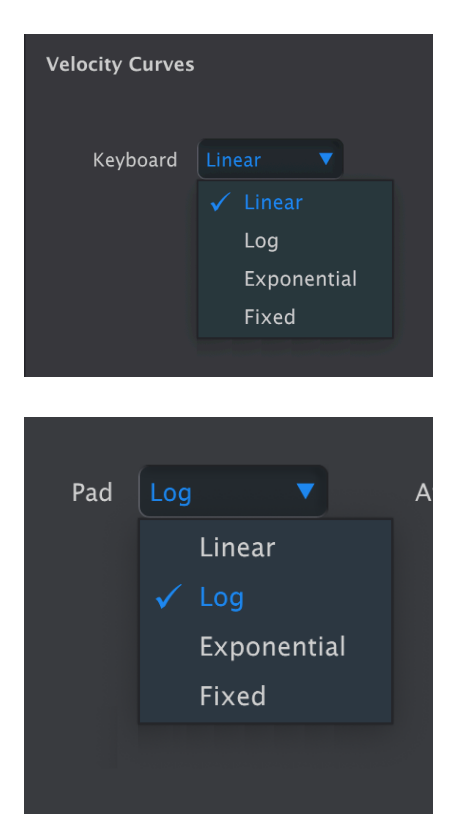

Hier gibt es vier Kurvenoptionen: Linear, Exponential, Logarithmic und Fixed.

Jedes bezieht sich auf Ihre physische Anschlaggeschwindigkeit, also wie schnell das Keyboard die MIDI-Velocitywerte überträgt. Eine lineare Kurve bedeutet eine direkte Einszu-Eins-Relation:

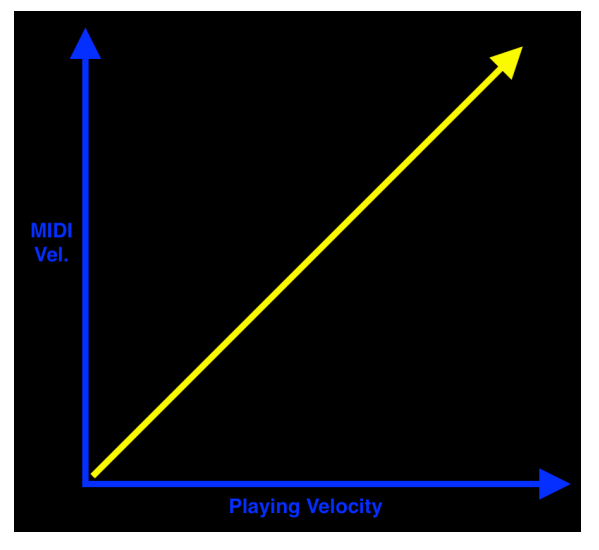

Lineare Velocity Kurve

Eine exponentielle Kurve besitzt eine Neigung, die Sie im mittleren Bereich etwas härter arbeiten lässt:

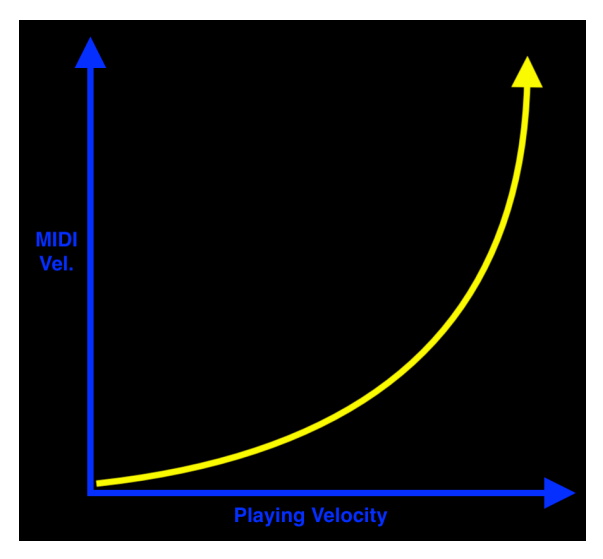

Exponentielle Velocity Kurve

Eine logarithmische Kurve hat in der Mitte einen "Buckel", der einer leichteren Keyboard-Aktion entspricht:

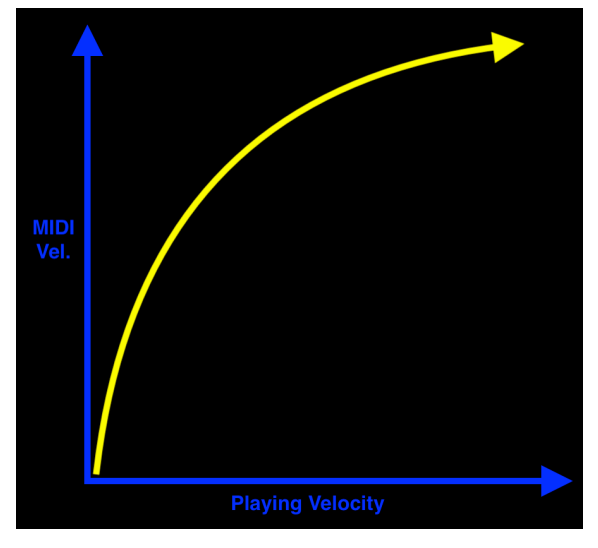

Logarithmische Velocity Kurve

Schließlich sendet die Fixed-Einstellung einen festen einstellbaren MIDI-Velocitywert, egal wie hart oder sanft Sie spielen:

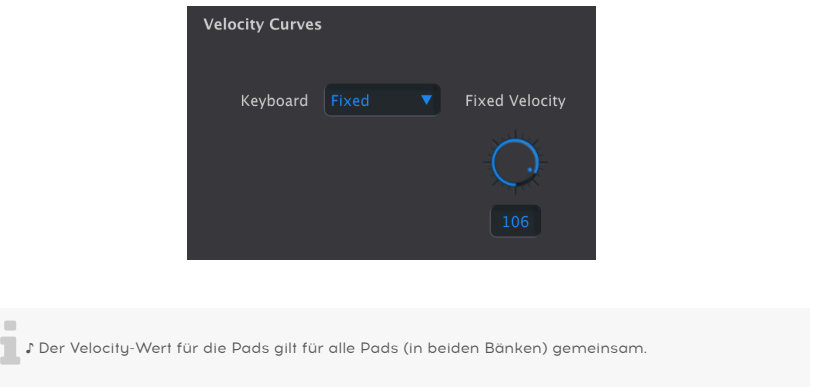

### 4.5.1.1. Fixed Velocity

Hier können Sie einen festen Velocity-Pegel einstellen, der immer vom Keyboard oder den Pads gesendet wird, egal wie hart Sie diese spielen/anschlagen.

### 4.5.2. Pad Aftertouch

<span id="page-37-0"></span>Aftertouch ist eine Methode zum Hinzufügen von Modulation durch härteres Nachdrücken eines Pads nach dem eigentlichen Drücken. Die erste Berührung sendet einen Velocitywert (entsprechend größer, wenn Sie härter spielen). Das Nachdrücken eines Pads, nachdem Sie dieses gespielt haben, sendet einen weiteren Wert, der für die Modulation verwendet werden kann. Zu den typischen Verwendungsmöglichkeiten gehört das Einblenden von Vibrato oder das Öffnen des Filters eines Synthesizers.

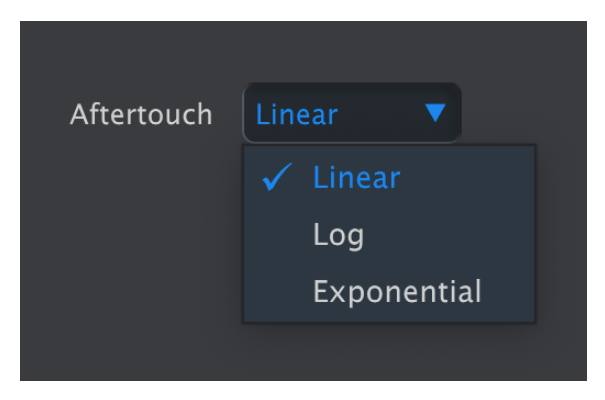

Lineare Velocity Kurve

Die häufigste Art von Aftertouch ist Channel Aftertouch. Das Nachdrücken von nur einem Pad wird als ein kombinierter Aftertouch -Wert für alle Pads gesendet. Die Pads des KeyLab Essential mk3 können aber auch separate Aftertouch-Werte senden, auch wenn viele Pads gleichzeitig gespielt werden. Diese Funktion wird als polyphones Aftertouch bezeichnet.

Für die Pads können Sie (global) auch eine lineare, exponentielle oder logarithmische Kurve für das Aftertouchverhalten aller Pads wählen. Es gibt aber keine feste Fixed-Option.

Aftertouch agiert am ausdrucksstärksten, wenn Sie den Fingerdruck nach und nach erhöhen, um mehr Vibrato einzubringen, um das Filter-Cutoff zu variieren oder um jeden anderen Instrumentenparameter zu beeinflussen. Experimentieren Sie also mit den drei Kurven, um zu entscheiden, was sich für Sie am besten anfühlt.

### 4.6. Pedal-Einstellungen

<span id="page-38-0"></span>An den 6.3mm-Klinken-Pedaleingang des KeyLab Essential mk3 können Sie ein Schalt- oder ein kontinuierliches Pedal anschliessen. Mit den vier Optionen für den Parameter Pedal Tupe lässt sich das Ihren Anforderungen entsprechend anpassen.

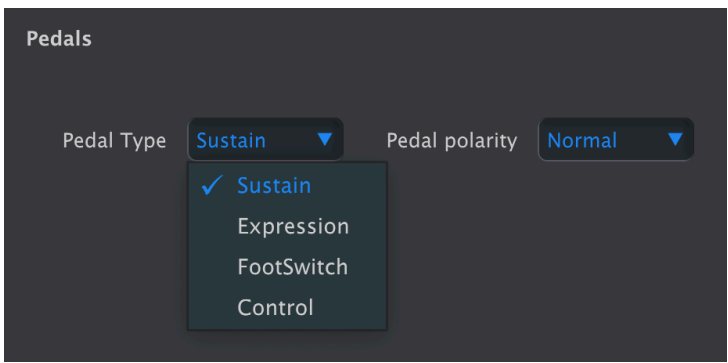

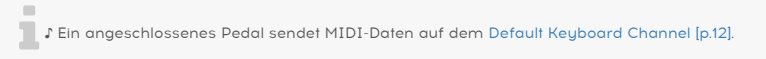

### 4.6.1. Sustain

<span id="page-38-1"></span>Für den Einsatz mit einem Schaltpedal ist das eine "Abkürzung", die den Pedal-CC auf 64 festlegt, was der übliche CC für Sustain (Halte-Pedal) im MIDI-Standard ist.

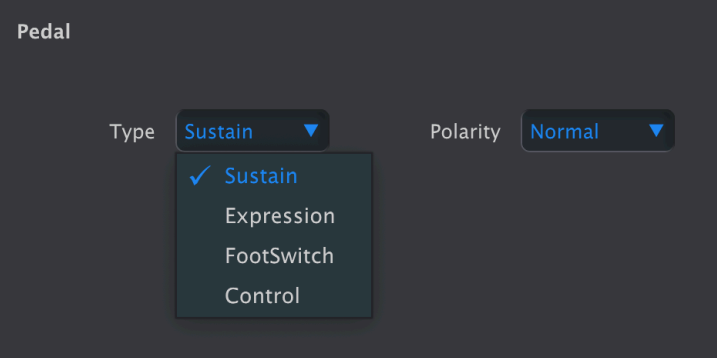

• Pedal Polarity: Normal oder invertiert.

↑ Nicht alle Sustain-Pedale verhalten sich gleich. Falls Noten gehalten werden, wenn Sie das Pedal<br>bleht drücken und beim Drücken begaden, ändere Sie diesen Bargmater nicht drücken und beim Drücken beenden, ändern Sie diesen Parameter.

### 4.6.2. Expression

<span id="page-39-0"></span>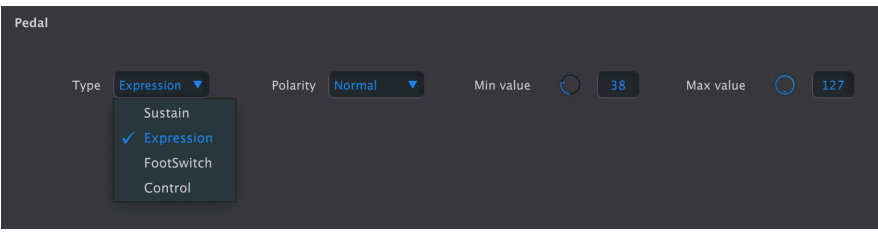

Dies ist eine weitere "Abkürzung". Diese geht davon aus, dass Sie ein kontinuierliches Pedal (auch bekannt als Sweeper) angeschlossen haben und sendet CC11-Werte nach dem MIDI-Standard für Expression-Daten.

- Pedal Polarity: Normal oder invertiert.
- Min Pedal Value: Stellt den Wert ein, wenn sich das Pedal in seiner Minimalposition (Ferse) befindet.
- Max Pedal Value: Stellt den Wert ein, wenn sich das Pedal in seiner maximalen (Zehen-)Position befindet.

■<br>■ ♪ Das Umkehren der Polarität führt dazu, dass Ihr Pedal niedrigere Werte sendet, wenn Sie "mehr.<br>Gas geben" oder Pedalwerte korrigiert, wenn diese umgekehrt funktionieren. ♪ Zur Nachahmung des ♪ Das Umkehren der Polarität führt dazu, dass Ihr Pedal niedrigere Werte sendet, wenn Sie "mehr Verhaltens eines Hammond Orgel-Schweller-Pedals setzen Sie den Minimalwert auf Werte größer als Null. Hammond-Orgeln "schweigen" nie vollständig, wenn Sie das Pedal zurücknehmen.

<span id="page-39-1"></span>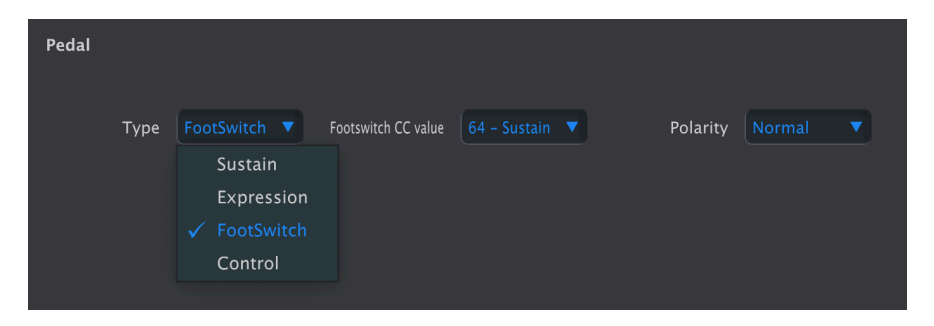

### 4.6.3. Footswitch

Ebenfalls für die Verwendung mit einem Schalter-Pedal geeignet. Der Hauptunterschied zum Sustain-Modus ist, dass Sie im CC Value-Menü aus der gesamten Palette von MIDI-CCs auswählen können.

<span id="page-40-0"></span>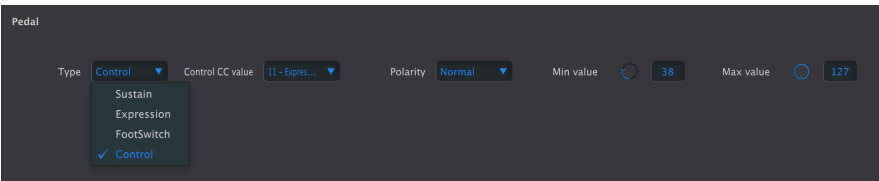

Auch für ein kontinuierliches/Sweep-Pedal bietet Ihnen das Menü CC Value die volle Bandbreite an MIDI-CC-Optionen. Die anderen Parameter funktionieren wie im Expression-Modus.

Sustain-Perdal einzurichten, das die Duitzt.<br>1999: Perwenden Sie den Control-Modus, um eine "Halbdämpfung" für ein Klavierinstrument mit einem<br>1999: Sustain-Pedal einzurichten, das dieses unterstützt. Stellen Sie CC auf 64 ♪ Verwenden Sie den Control-Modus, um eine "Halbdämpfung" für ein Klavierinstrument mit einem den maximalen Pedalwert, bis die Dämpfung wie gewünscht funktioniert. Wenn Sie den minimalen Pedalwert größer als Null einstellen, ist ständig etwas Sustain zu hören.

### <span id="page-40-1"></span>4.7. Import und Export von Device Settings

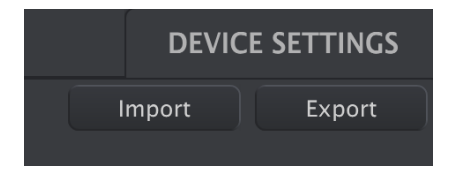

Die Schaltflächen Import und Export oben rechts im Device Settings-Fenster verwaltet die Dateien, die nur die Geräte-Einstellungen enthalten. Beide öffnen ein Navigationsfeld auf Betriebssystemebene Ihres Computers und fragt Sie, wo Sie die Datei laden oder speichern möchten.

Geräte-Einstellungs-Dateien tragen die Erweiterung keylabessential3\_ds. Sie können diese Dateien mit anderen Anwendern austauschen oder eine Bibliothek mit Konfigurationen für verschiedene Anwendungsfälle erstellen.

### 5. SOFTWARELIZENZVERTRAG

<span id="page-41-0"></span>In Anbetracht der Zahlung der Lizenznehmergebühr, die ein Teil des von Ihnen bezahlten Preis ist, gewährt Arturia als Lizenzgeber Ihnen (im Folgenden als "Lizenznehmer") ein nicht exklusives Recht, eine Kopie des MIDI Control Centers zu verwenden (im Folgenden als "SOFTWARE").

Alle Rechte an geistigem Eigentum er Software gehören Arturia SA (im Folgenden: "Arturia"). Arturia erlaubt Ihnen nur, die Software gemäß den Bedingungen dieser Vereinbarung zu kopieren, herunterzuladen, zu installieren und zu verwenden.

Das Produkt enthält eine Produktaktivierung zum Schutz vor rechtswidrigem Kopieren. Die OEM-Software kann nur nach der Registrierung verwendet werden.

Für den Aktivierungsprozess ist ein Internetzugang erforderlich. Die Allgemeinen Geschäftsbedingungen für die Verwendung der Software durch Sie, den Endnutzer, finden Sie unten. Durch die Installation der Software auf Ihrem Computer stimmen Sie diesen Allgemeinen Geschäftsbedingungen zu. Bitte lesen Sie den folgenden Text sorgfältig durch. Wenn Sie den Geschäftsbedingungen nicht zustimmen, dürfen Sie diese Software nicht installieren. Geben Sie dann das Produkt sofort dorthin zurück, wo Sie es gekauft haben (einschließlich aller schriftlichen Materialien, der vollständigen unbeschädigten Verpackung sowie der beigefügten Hardware), mindestens jedoch innerhalb von 30 Tagen für eine Rückerstattung des Kaufpreises.

### 1. Eigentum an der Software

Arturia behält in jedem Falle das geistige Eigentumsrecht an der gesamten Software, unabhängig davon, auf welcher Art Datenträger oder über welches Medium eine Kopie der Software verbreitet wird. Die Lizenz, die Sie erworben haben, gewährt Ihnen ein nichtexklusives Nutzungsrecht - die Software selbst bleibt geistiges Eigentum von Arturia.

### 2. Lizenzgewährung

Arturia gewährt nur Ihnen eine nicht-exklusive Lizenz, die Software im Rahmen der Lizenzbedingungen zu nutzen. Eine Weitervermietung, das Ausleihen oder Erteilen einer Unterlizenz sind weder dauerhaft noch vorübergehend erlaubt.

Sie dürfen die Software nicht innerhalb eines Netzwerks betreiben, wenn dadurch die Möglichkeit besteht, dass mehrere Personen zur selben Zeit die Software nutzen. Die Software darf jeweils nur auf einem Computer zur selben Zeit genutzt werden.

Das Anlegen einer Sicherheitskopie der Software ist zu Archivzwecken für den Eigenbedarf zulässig.

Sie haben bezogen auf die Software nicht mehr Rechte, als ausdrücklich in der vorliegenden Lizenzvereinbarung beschrieben. Arturia behält sich alle Rechte vor, auch wenn diese nicht ausdrücklich in dieser Lizenzvereinbarung erwähnt werden.

### 3. Aktivierung der Software

Das Produkt enthält zum Schutz gegen Raubkopien eine Produktaktivierungsroutine. Die Software darf nur nach erfolgter Registrierung und Aktivierung genutzt werden. Für den Registrierungs- und den anschließenden Aktivierungsprozess wird ein Internetzugang benötigt. Wenn Sie mit dieser Bedingung oder anderen in der vorliegenden Lizenzvereinbarung aufgeführten Bedingungen nicht einverstanden sind, so können Sie die Software nicht nutzen.

In einem solchen Fall kann die unregistrierte Software innerhalb von 30 Tagen nach Kauf zurückgegeben werden. Bei einer Rückgabe besteht kein Anspruch gemäß § 11.

### 4. Support, Upgrades und Updates nach Produktregistration

Technische Unterstützung, Upgrades und Updates werden von Arturia nur für Endbenutzer gewährt, die Ihr Produkt in deren persönlichem Kundenkonto registriert haben. Support erfolgt dabei stets nur für die aktuellste Softwareversion und, bis ein Jahr nach Veröffentlichung dieser aktuellsten Version, für die vorhergehende Version. Arturia behält es sich vor, zu jeder Zeit Änderungen an Art und Umfang des Supports (telef. Hotline, E-Mail, Forum im Internet etc.) und an Upgrades und Updates vorzunehmen, ohne speziell darauf hinweisen zu müssen.

Im Rahmen der Produktregistrierung müssen Sie der Speicherung einer Reihe persönlicher Informationen (Name, E-Mail-Adresse, Lizenzdaten) durch Arturia zustimmen. Sie erlauben Arturia damit auch, diese Daten an direkte Geschäftspartner von Arturia weiterzuleiten, insbesondere an ausgewählte Distributoren zum Zwecke technischer Unterstützung und der Berechtigungsverifikation für Upgrades.

### 5. Keine Auftrennung der Softwarekomponenten

Die Software enthält eine Vielzahl an Dateien, die nur im unveränderten Gesamtverbund die komplette Funktionalität der Software sicherstellen. Sie dürfen die Einzelkomponenten der Software nicht voneinander trennen, neu anordnen oder gar modifizieren, insbesondere nicht, um daraus eine neue Softwareversion oder ein neues Produkt herzustellen.

### 6. Übertragungsbeschränkungen

Sie dürfen die Lizenz zur Nutzung der Software als Ganzes an eine andere Person bzw. juristische Person übertragen, mit der Maßgabe, dass (a) Sie der anderen Person (I) diese Lizenzvereinbarung und (II) das Produkt (gebundelte Hard- und Software inklusive aller Kopien, Upgrades, Updates, Sicherheitskopien und vorheriger Versionen, die Sie zum Upgrade oder Update auf die aktuelle Version berechtigt hatten) an die Person übergeben und (b) gleichzeitig die Software vollständig von Ihrem Computer bzw. Netzwerk deinstallieren und dabei jegliche Kopien der Software oder derer Komponenten inkl. aller Upgrades, Updates, Sicherheitskopien und vorheriger Versionen, die Sie zum Upgrade oder Update auf die aktuelle Version berechtigt hatten, löschen und (c) der Abtretungsempfänger die vorliegende Lizenzvereinbarung akzeptiert und entsprechend die Produktregistrierung und Produktaktivierung auf seinen Namen bei Arturia vornimmt.

Die Lizenz zur Nutzung der Software, die als NFR ("Nicht für den Wiederverkauf bestimmt") gekennzeichnet ist, darf nicht verkauft oder übertragen werden.

### 7. Upgrades und Updates

Sie müssen im Besitz einer gültigen Lizenz der vorherigen Version der Software sein, um zum Upgrade oder Update der Software berechtigt zu sein. Es ist nicht möglich, die Lizenz an der vorherigen Version nach einem Update oder Upgrade der Software an eine andere Person bzw. juristische Person weiterzugeben, da im Falle eines Upgrades oder einer Aktualisierung einer vorherigen Version die Lizenz zur Nutzung der vorherigen Version des jeweiligen Produkts erlischt und durch die Lizenz zur Nutzung der neueren Version ersetzt wird.

Das Herunterladen eines Upgrades oder Updates allein beinhaltet noch keine Lizenz zur Nutzung der Software.

### 8. Eingeschränkte Garantie

Arturia garantiert, dass, sofern die Software auf einem mitverkauften Datenträger (DVD-ROM oder USB-Stick) ausgeliefert wird, dieser Datenträger bei bestimmungsgemäßem Gebrauch binnen 30 Tagen nach Kauf im Fachhandel frei von Defekten in Material oder Verarbeitung ist. Ihr Kaufbeleg ist entscheidend für die Bestimmung des Erwerbsdatums. Nehmen Sie zur Garantieabwicklung Kontakt zum deutschen Arturia-Vertrieb Tomeso auf, wenn Ihr Datenträger defekt ist und unter die eingeschränkte Garantie fällt. Ist der Defekt auf einen von Ihnen oder Dritten verursachten Unfallschaden, unsachgemäße Handhabung oder sonstige Eingriffe und Modifizierung zurückzuführen, so greift die eingeschränkte Garantie nicht.

Die Software selbst wird "so wie sie ist" ohne jegliche Garantie zu Funktionalität oder Performance bereitgestellt.

### 9. Haftungsbeschränkung

Arturia haftet uneingeschränkt nur entsprechend der Gesetzesbestimmungen für Schäden des Lizenznehmers, die vorsätzlich oder grob fahrlässig von Arturia oder seinen Vertretern verursacht wurden. Das Gleiche gilt für Personenschaden und Schäden gemäß dem deutschen Produkthaftungsgesetz oder vergleichbaren Gesetzen in anderen etwaig geltenden Gerichtsbarkeiten.

Im Übrigen ist die Haftung von Arturia für Schadenersatzansprüche – gleich aus welchem Rechtsgrund – nach Maßgabe der folgenden Bedingungen begrenzt, sofern aus einer ausdrücklichen Garantie von Arturia nichts anderes hervorgeht.

### 10. Keine anderen Garantien

Für Schäden, die durch leichte Fahrlässigkeit verursacht wurden, haftet Arturia nur insoweit, als dass durch sie vertragliche Pflichten (Kardinalpflichten) beeinträchtigt werden. Kardinalpflichten sind diejenigen vertraglichen Verpflichtungen die erfüllt sein müssen, um die ordnungsgemäße Erfüllung des Vertrages sicherzustellen und auf deren Einhaltung der Nutzer vertrauen können muss. Insoweit Arturia hiernach für leichte Fahrlässigkeit haftbar ist, ist die Haftbarkeit Arturias auf die üblicherweise vorhersehbaren Schäden begrenzt.

### 11. Keine Haftung für Folgeschäden

Die Haftung von Arturia für Schäden, die durch Datenverluste und/oder durch leichte Fahrlässigkeit verlorene Programme verursacht wurden, ist auf die üblichen Instandsetzungskosten begrenzt, die im Falle regelmäßiger und angemessener Datensicherung und regelmäßigen und angemessenen Datenschutzes durch den Lizenznehmer entstanden wären.

Die Bestimmungen des oben stehenden Absatzes gelten entsprechend für die Schadensbegrenzung für vergebliche Aufwendungen (§ 284 des Bürgerlichen Gesetzbuchs [BGB]). Die vorstehenden Haftungsbeschränkungen gelten auch für die Vertreter von Arturia.